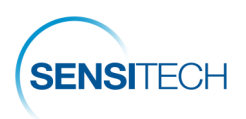

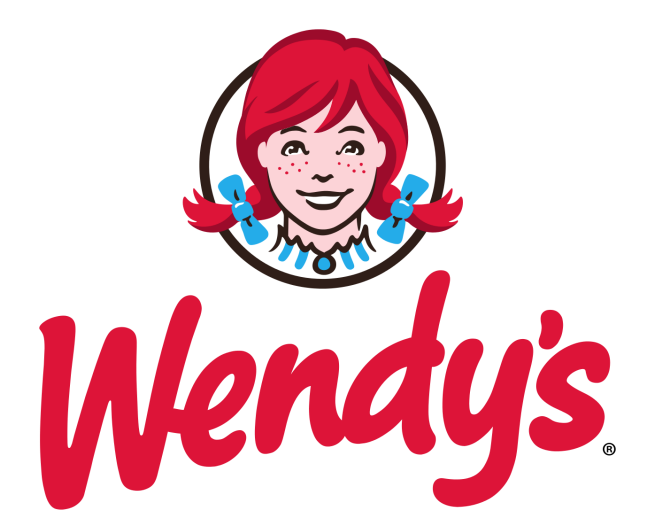

# **Cold Chain Monitoring Program**

# **SensiWatch Platform | TempTale GEO LTE User Guide**

<span id="page-1-0"></span>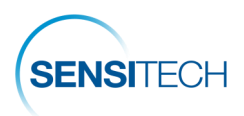

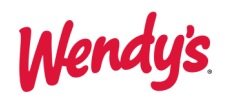

## **Table of Content**

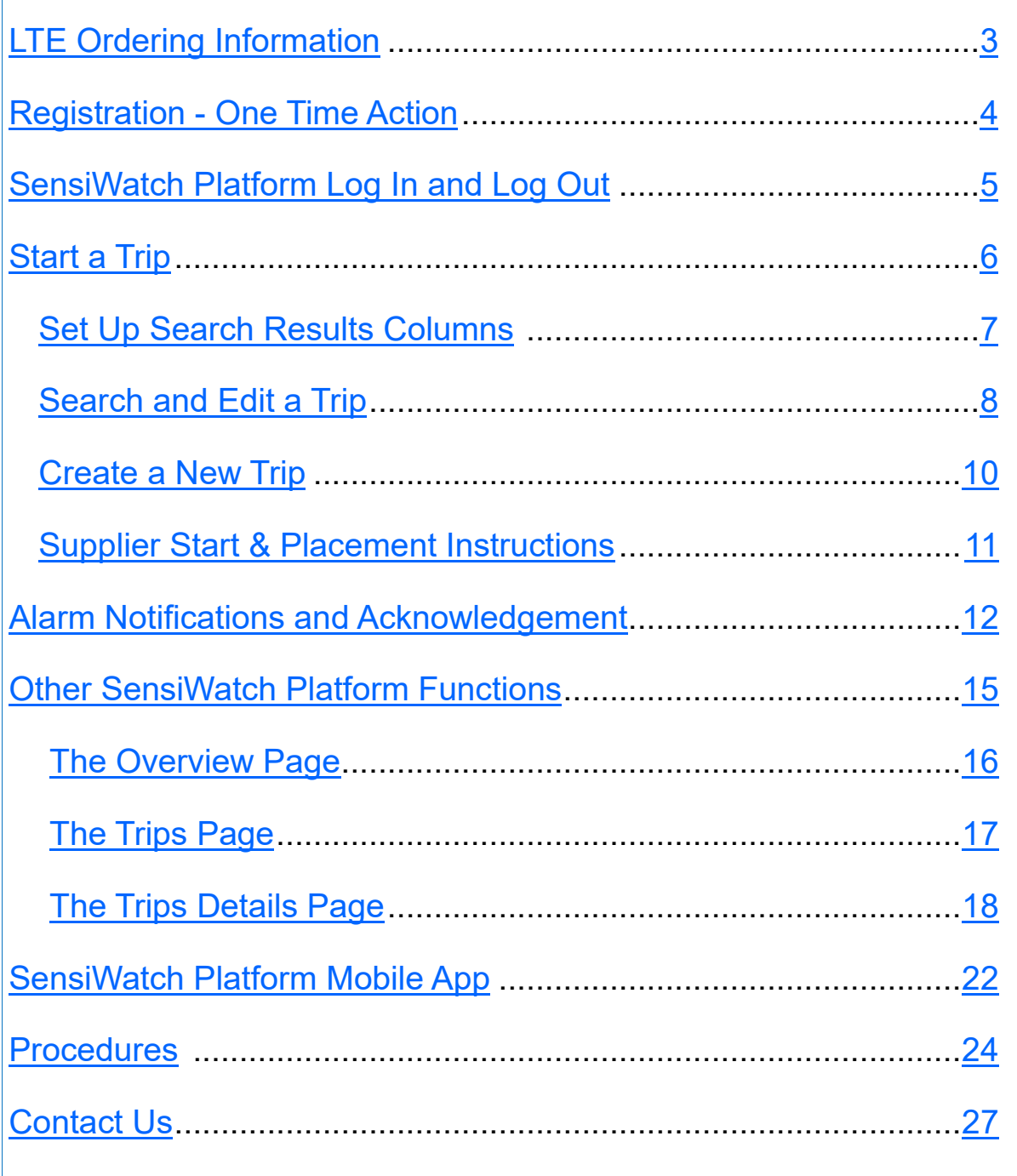

<span id="page-2-0"></span>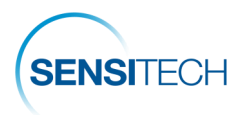

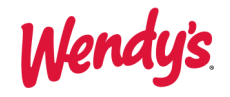

# **TempTale GEO LTE Ordering Information**

To order monitors, please contact a Sensitech Client Services representative.

Email: [sensitech.clientservices@carrier.com.](mailto:sensitech.clientservices@carrier.com) Phone: +1 800-843-8367

## **Wendy's LTE Custom Catalog Numbers**

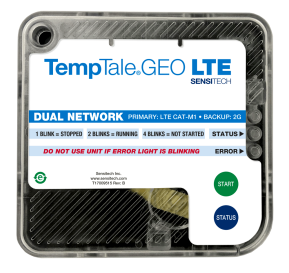

**TempTale GEO LTE**

No minimum order quantity, 6 month shelf life.

#### **Supplier Part Number: TGLA01-01-135**

Order this part number for all fresh and refrigerated products.

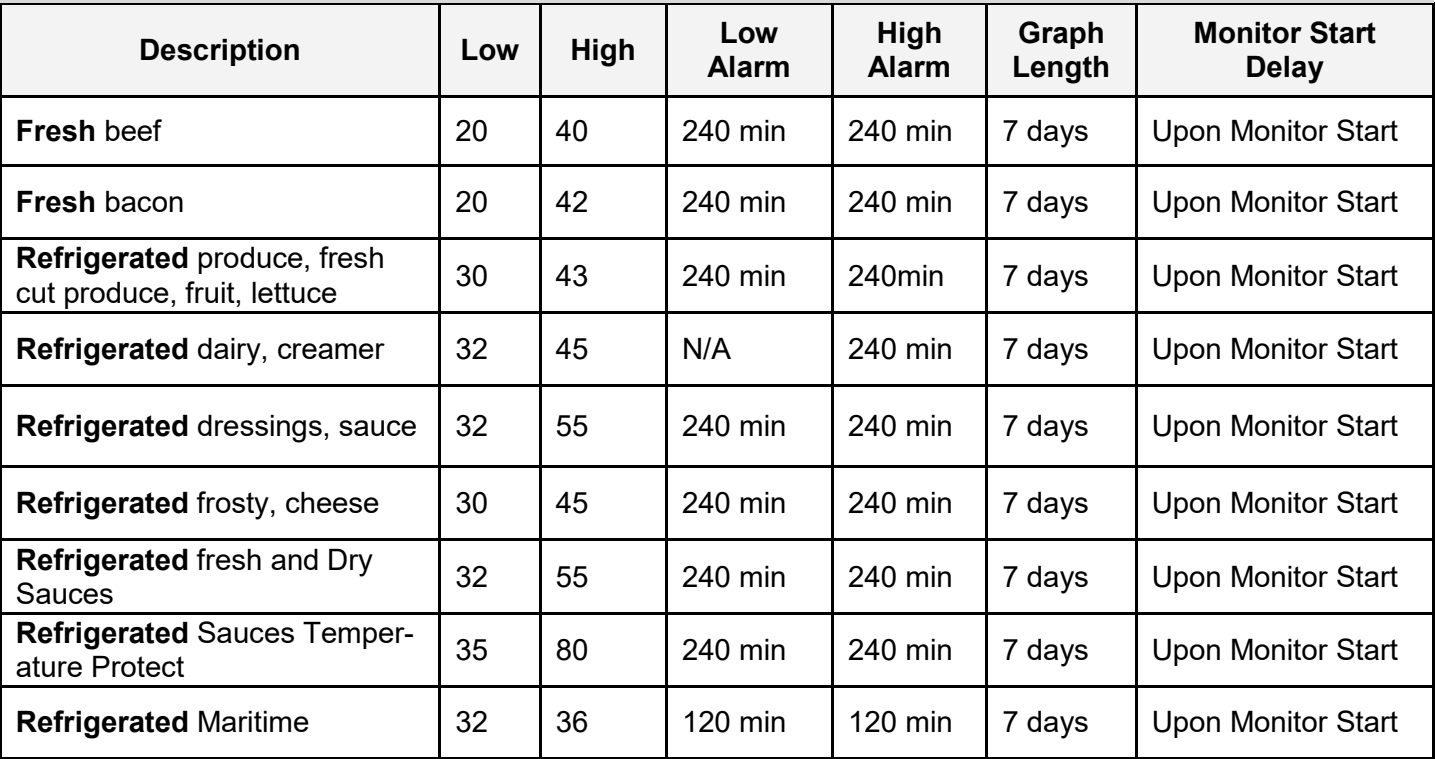

#### **Supplier Part Number: TGL01-02-135**

Order this part number for all frozen products.

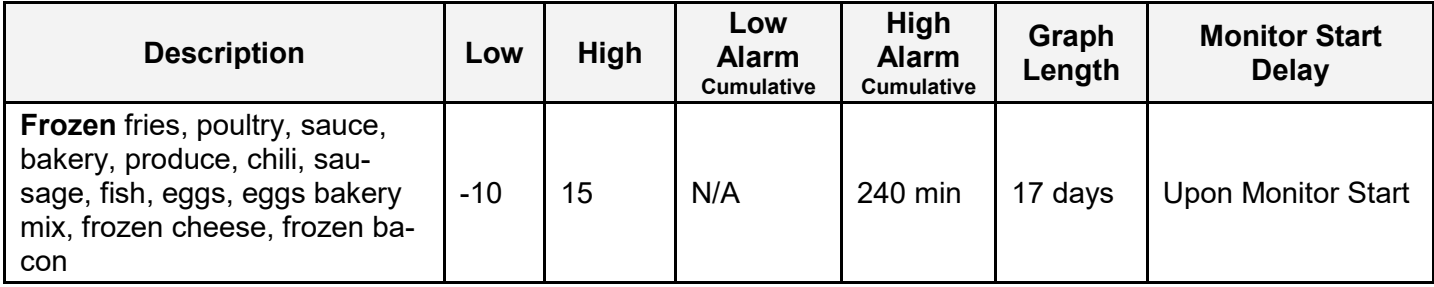

<span id="page-3-0"></span>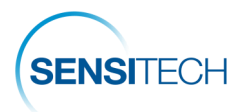

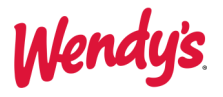

# **Registration - One Time Action**

## **Registration Email**

A new user added to the SensiWatch Platform will be sent an activation email. Click the **Complete Registration (1)** bar to initiate the registration process.

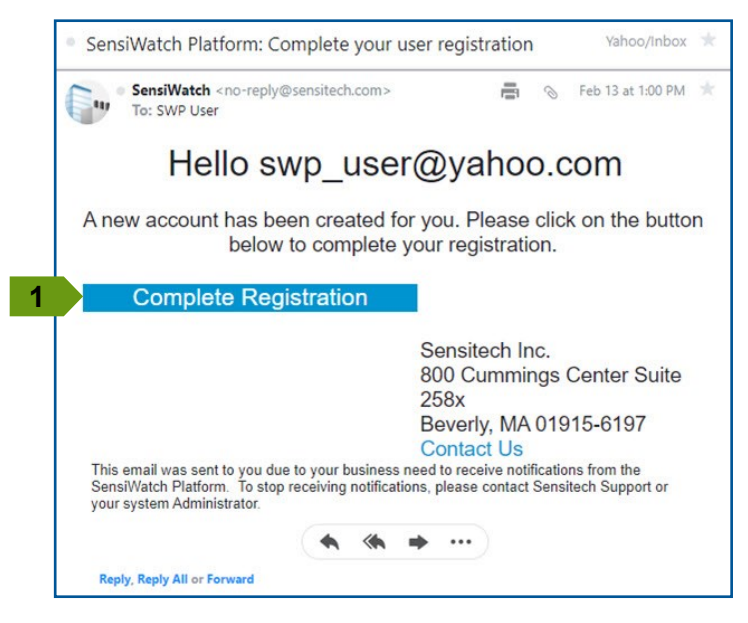

### **Create Password**

Complete the **New Password (2)** and **Confirm Password (3)** fields.

#### **Password Requirements:**

- 8 to 32 characters, 1 uppercase letter,
- 1 lowercase letter, 1 numeric character,
- 1 non-alphanumeric character.

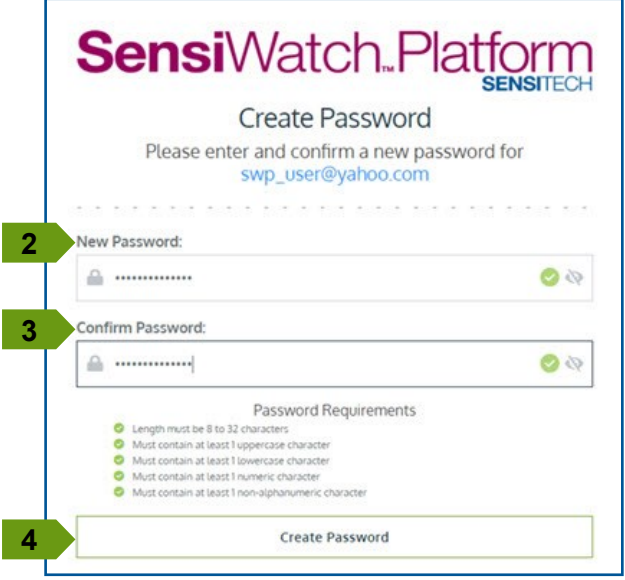

## **Password Successful | Login**

When the password requirement is met, the *Password created successfully* message displays.

Click Create Password **(4).** Click **Log In (5)** to access SensiWatch Platform.

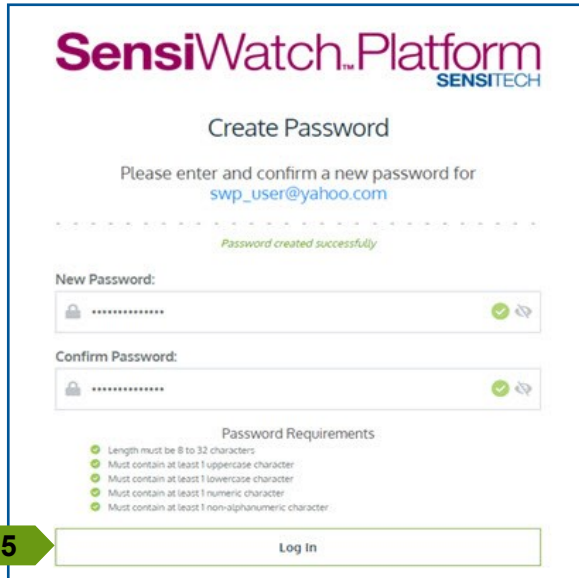

When prompted, click **Accept and Continue** to accept the **End User License Agreement** and **Privacy Notice**.

<span id="page-4-0"></span>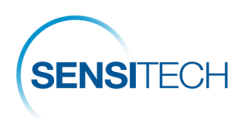

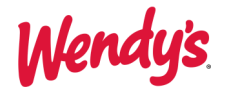

# **SensiWatch Platform Log In and Log Out**

### **Login**

Launch SensiWatch Platform: <https://sensiwatch.com/>

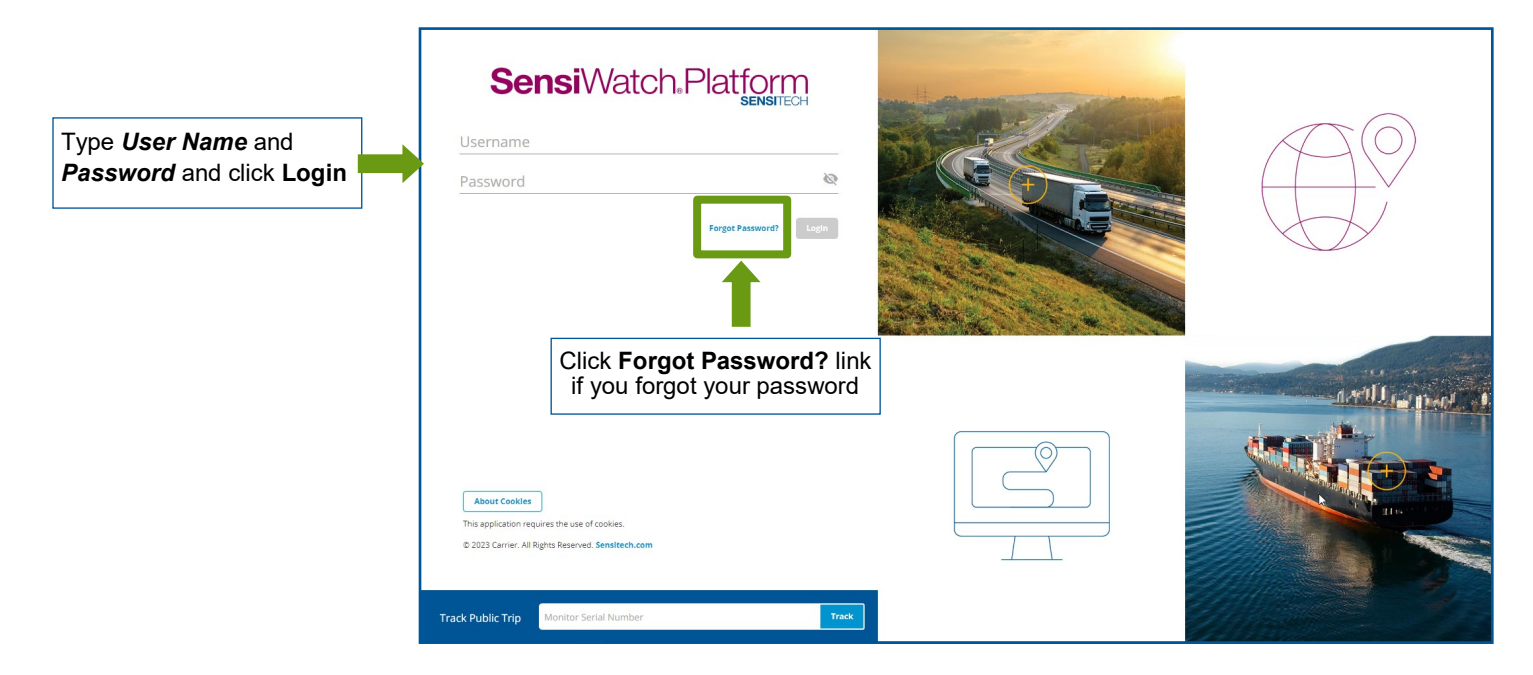

# **Log out**

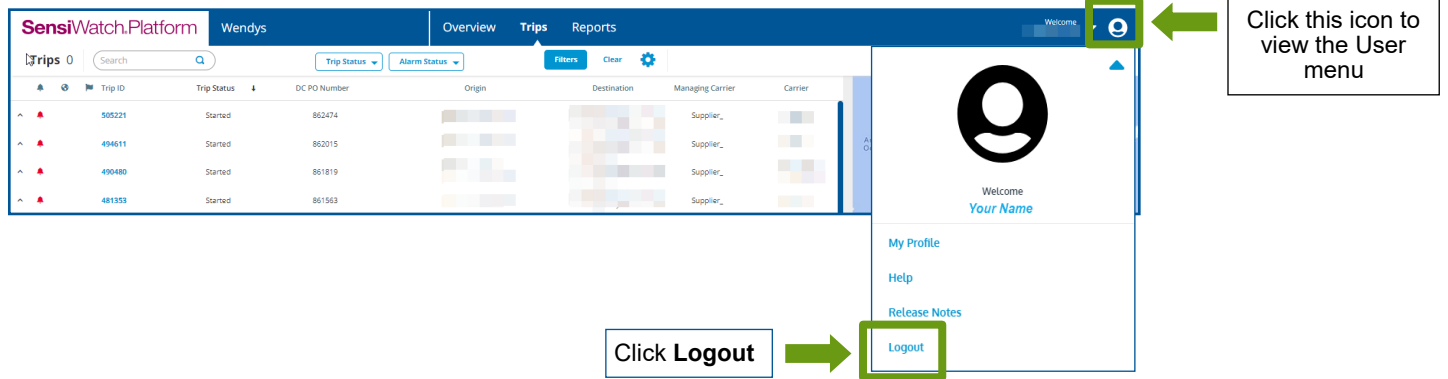

<span id="page-5-0"></span>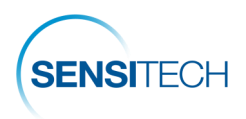

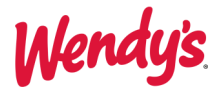

# **Start a Trip**

- **Set Up Search Results Columns**
- **Search and Edit a Trip**
- **Create a New Trip**
- **Supplier Start & Placement Instructions**

<span id="page-6-0"></span>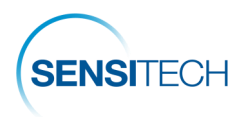

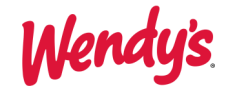

# **Set Up Search Results Columns —First Time Users Only**

If this is your first time working with the SensiWatch platform Search, please set up your search results columns so that it is easier for your to find trips. Make sure you select **Wendy's** program from the list of programs. Follow the instructions:

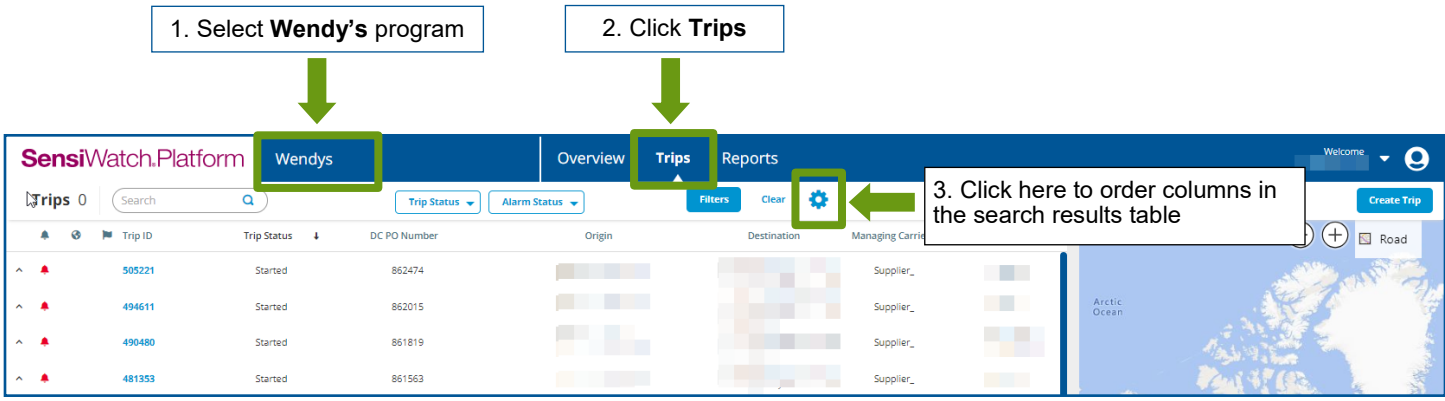

#### **Select and Order Fields in Column Manager**

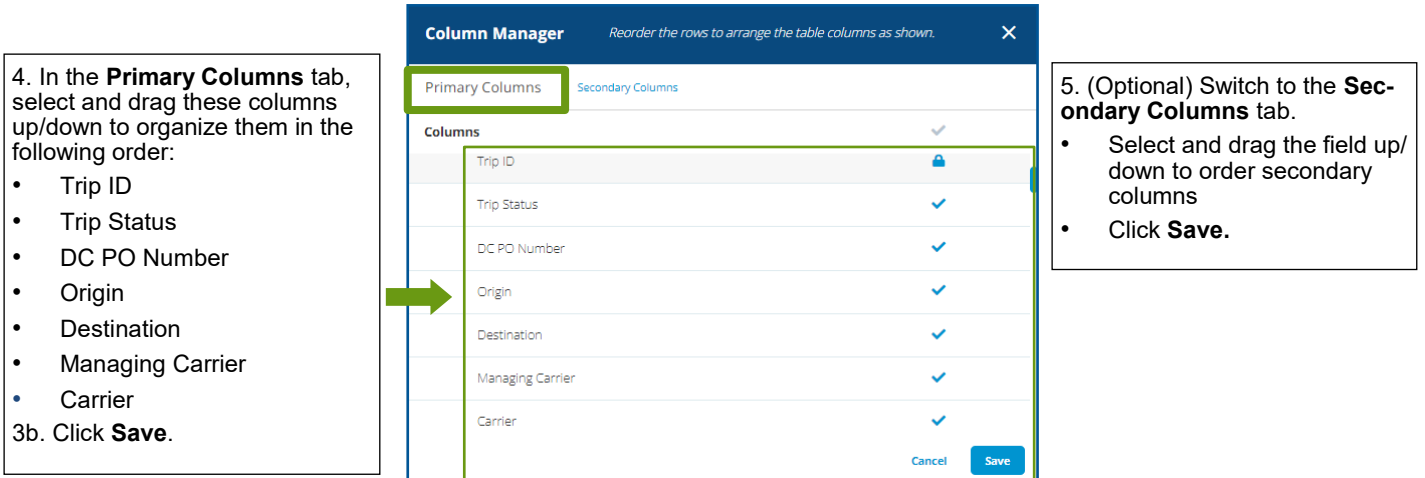

#### **Trip List with Modified Primary and Secondary Columns**

The trip results table is reloaded with the primary and secondary columns as configured in the Column Manager. The System remembers your selection and displays the Trip page with these columns every time you log in.

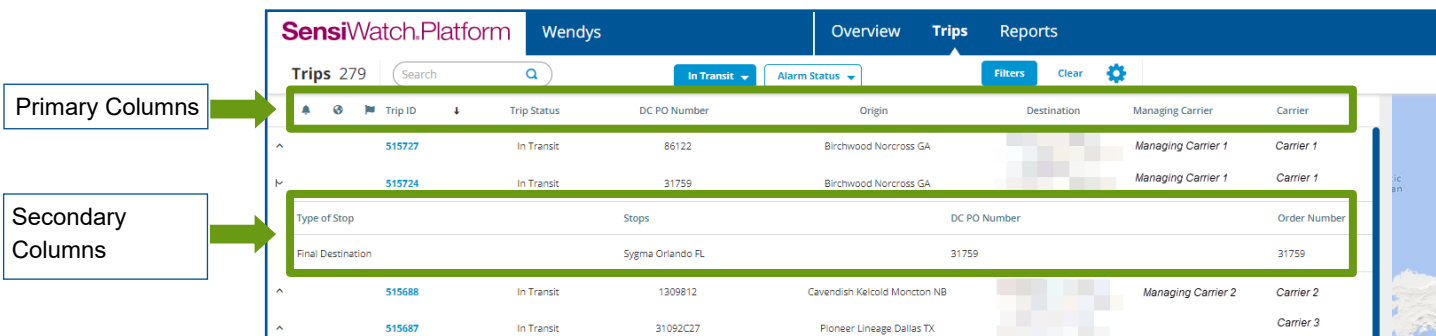

<span id="page-7-0"></span>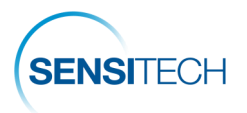

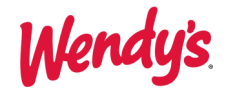

## **Search and Edit a Trip**

**Note**: Most of the trips are pre-populated from an external system. These trips are saved in SensiWatch Platform as drafts and show **Trip Status** = **Draft**.

To initiate a trip, first select **Wendy's** program from the list of programs. Then, search for a trip by the trip's **DC PO number**. After you find the trip, select to view the Trip Details page from where you can edit the trip and add the correct **Monitor ID** number. Then proceed to the [Supplier Start and Placement Instructions](#page-10-0) to start and place your monitor.

### **Search for a Trip by the DC PO Number**

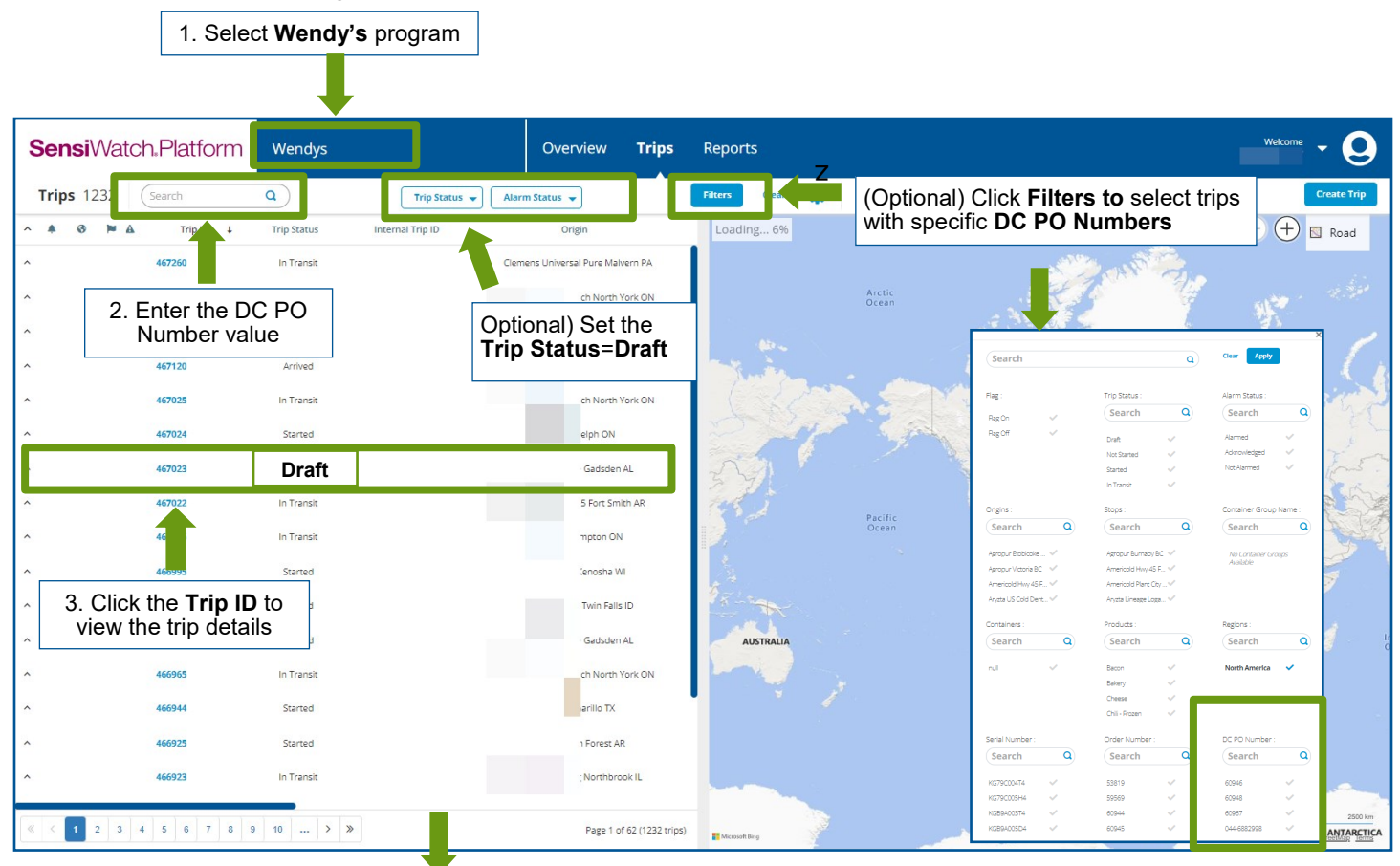

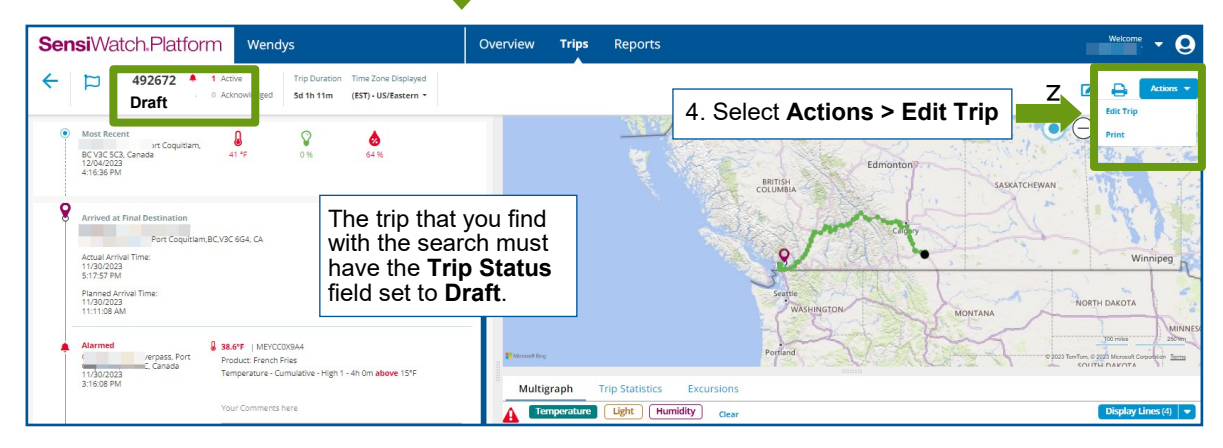

If you cannot find the trip follow the instructions to create a new trip.

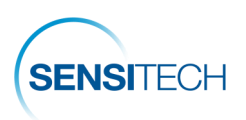

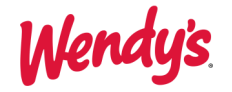

### **Edit the Trip**

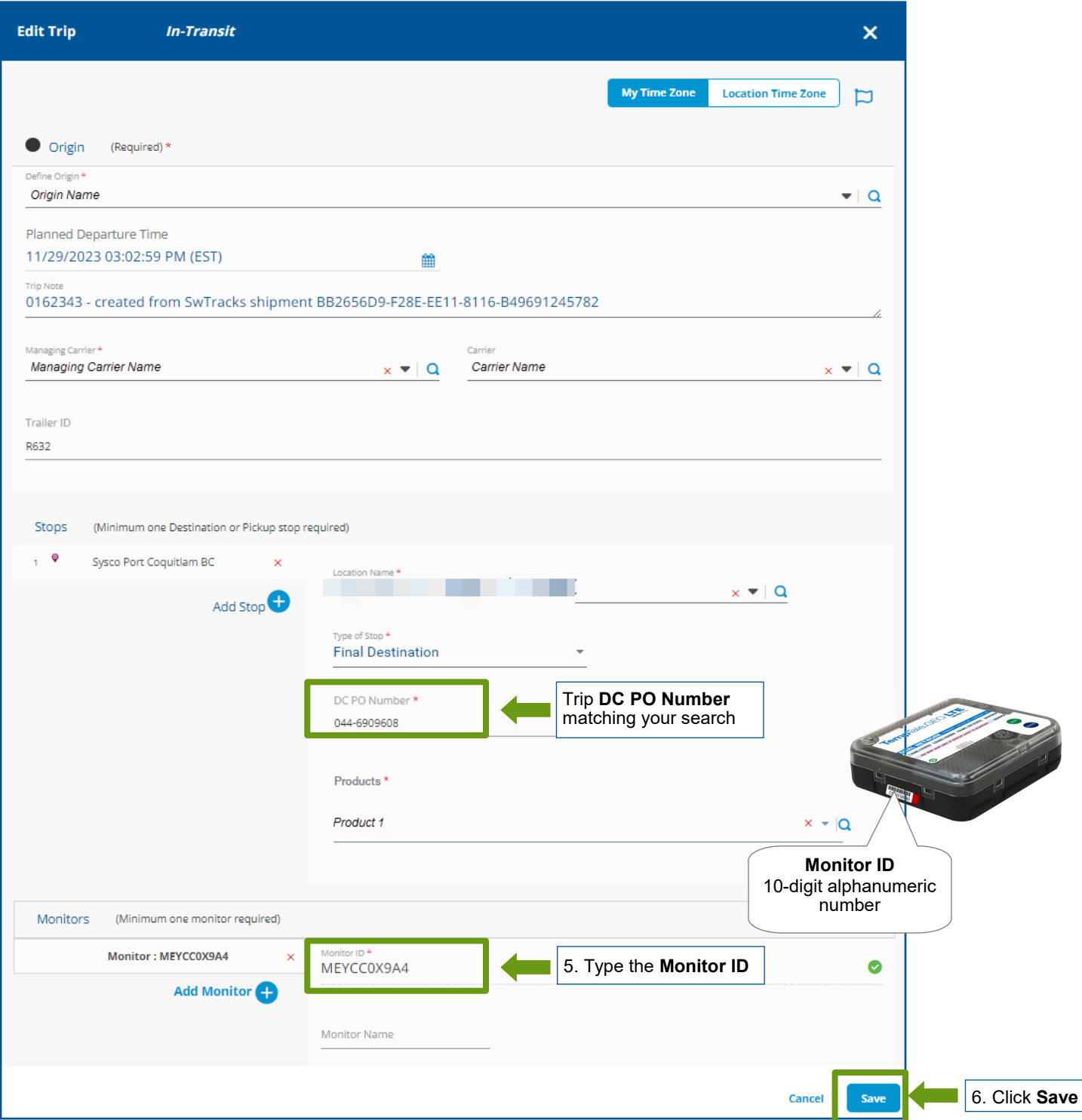

**Note**: while you type the Monitor ID number, the system verifies and displays the correct Monitor ID number next to the field. Now that the trip has the correct Monitor ID, save the trip and then follow the Supplier Start [and Placement Instructions.](#page-10-0)

<span id="page-9-0"></span>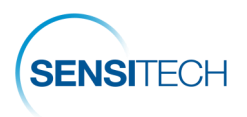

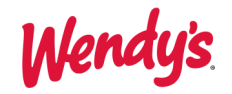

# **Create a New Trip (Only if Trip not Found)**

**Note**: Before you create a new trip, search for a trip by its **DC PO Number**. Create a new trip **only if the trip is not found**.

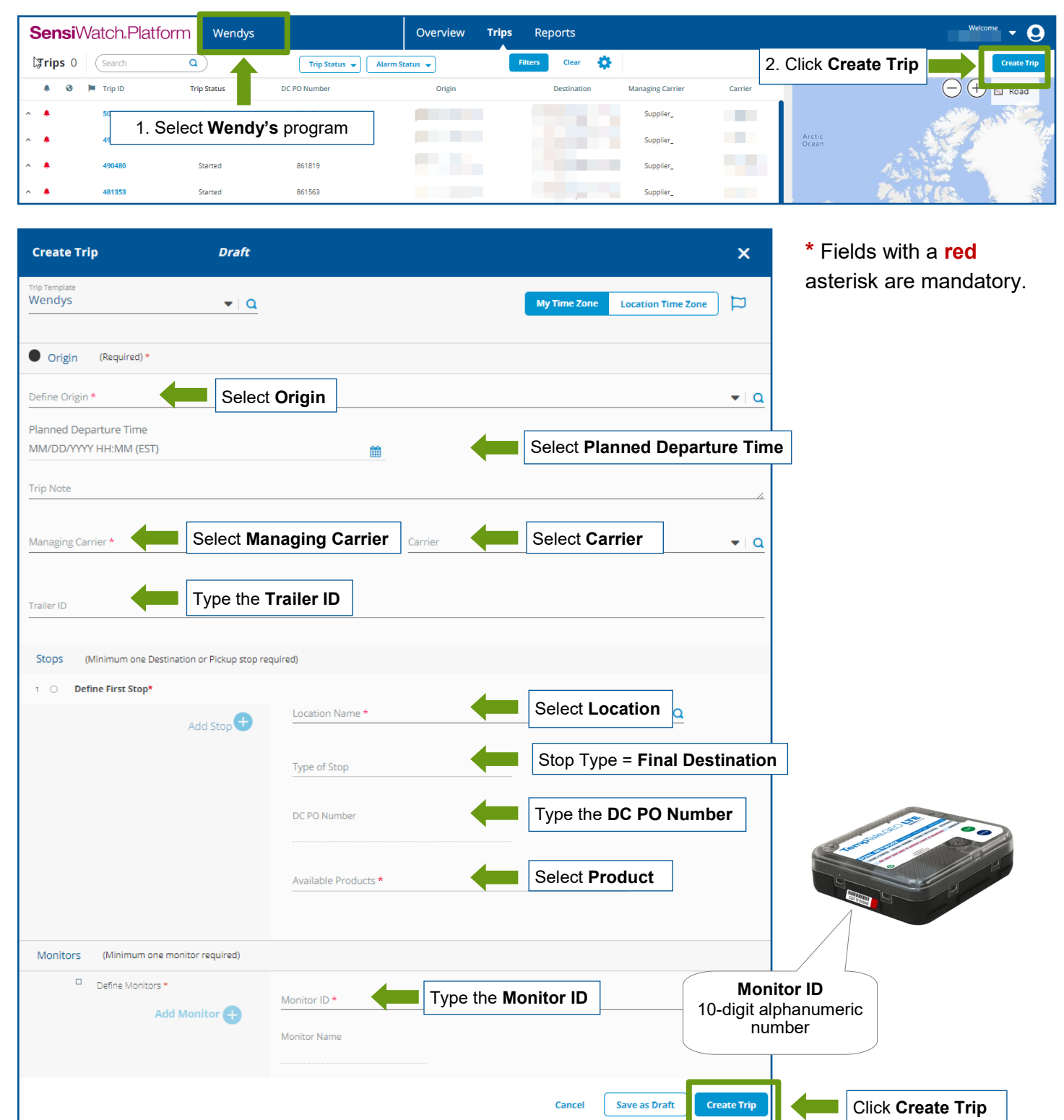

**Note**: while you type the Monitor ID number, the system verifies and displays the correct Monitor ID number next to the field. After the trip is created, follow the **Supplier Start and Placement Instructions**.

<span id="page-10-0"></span>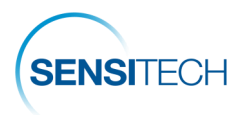

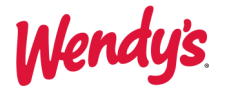

## **Supplier Start and Placement Instructions**

**Note**: It is important that you enter trips details **PRIOR** to the monitor being started and placed on the load. After you have a trip in the SensiWatch Platform with the correct Monitor ID, follow the instructions to start and place the monitor.

## **1. Fill Out The TempTale® GEO LTE's Label**

Write the PO Number on the TempTale LTE label with a permanent marker.

## **2. Start The TempTale GEO LTE Monitor**

Press and **hold** the **green** Start **(1)** button until the Status LED **(2)** blinks rapidly for 30 to 60 seconds.

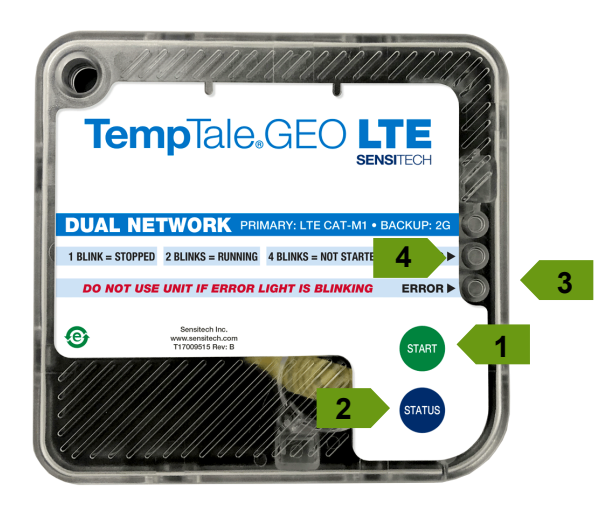

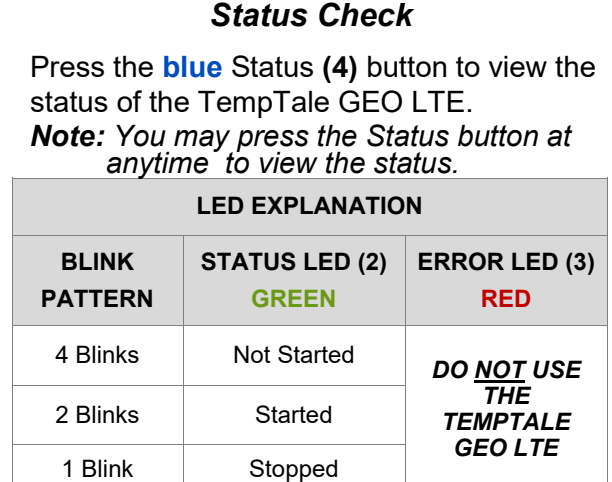

# **3. Place The TempTale GEO LTE Monitor**

Remove the protective paper from the adhesive strip on the back of the monitor and place it on the TOP of the last pallet loaded on the passenger side of the trailer. Place a green "**Monitor Enclosed**" label on the FRONT of the same pallet, facing the trailer door.

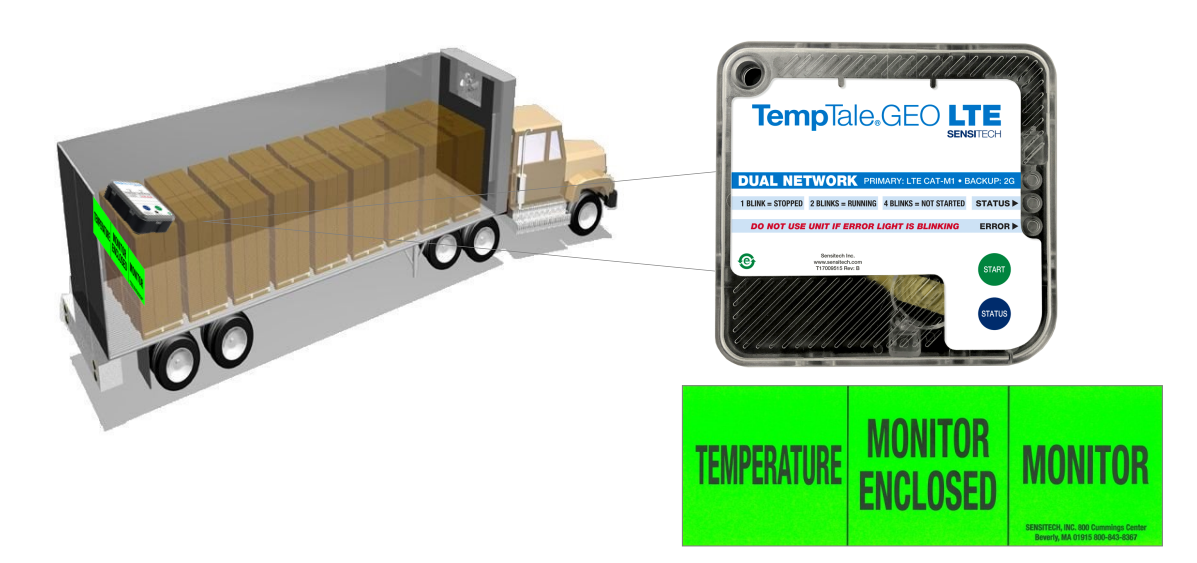

<span id="page-11-0"></span>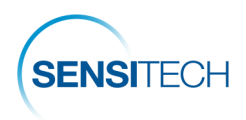

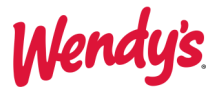

# **Alarm Notification and Acknowledgement**

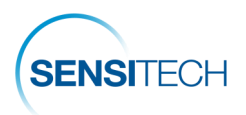

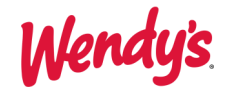

## **Alarm Notification Email**

All alarms must be acknowledged and corrective actions logged.

**Supplier:** If the supplier arranged the freight, the supplier is responsible for acknowledging the alarm in SensiWatch Tracks.

**Distribution Center (DC):** If the DC arranged the freight, the DC is responsible for acknowledging the alarm in SensiWatch Tracks.

**Third Party Managing Carrier:** If a Third Party Managing Carrier arranged the freight, they will be copied on the alarm notification and will be responsible for acknowledging the alarm in SensiWatch Tracks.

To acknowledge an alarm click the **Open Details** link within the alarm notification email.

This will launch the Trip Detail page for the trip. View and Acknowledge alarms in the Trip Details page (next).

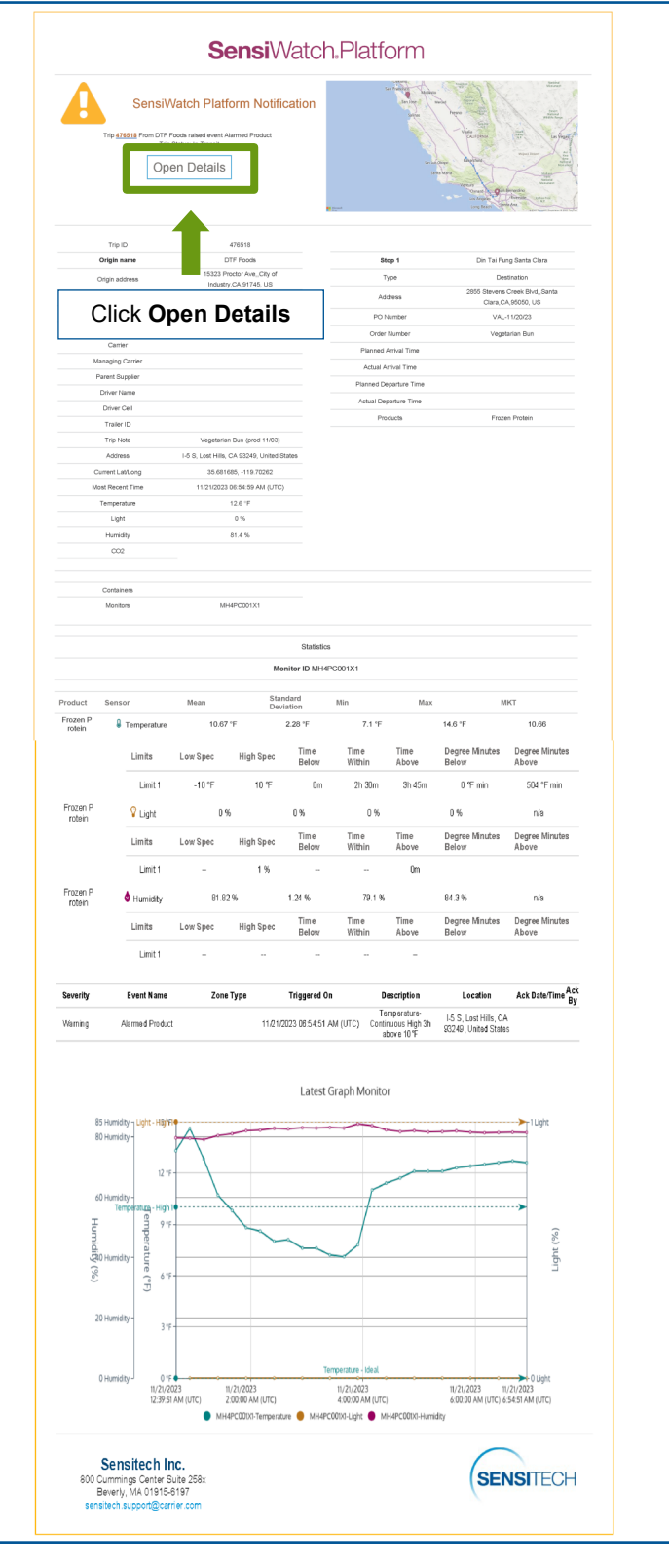

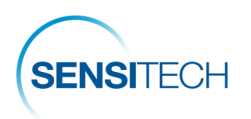

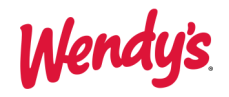

## **Alarm Acknowledgement**

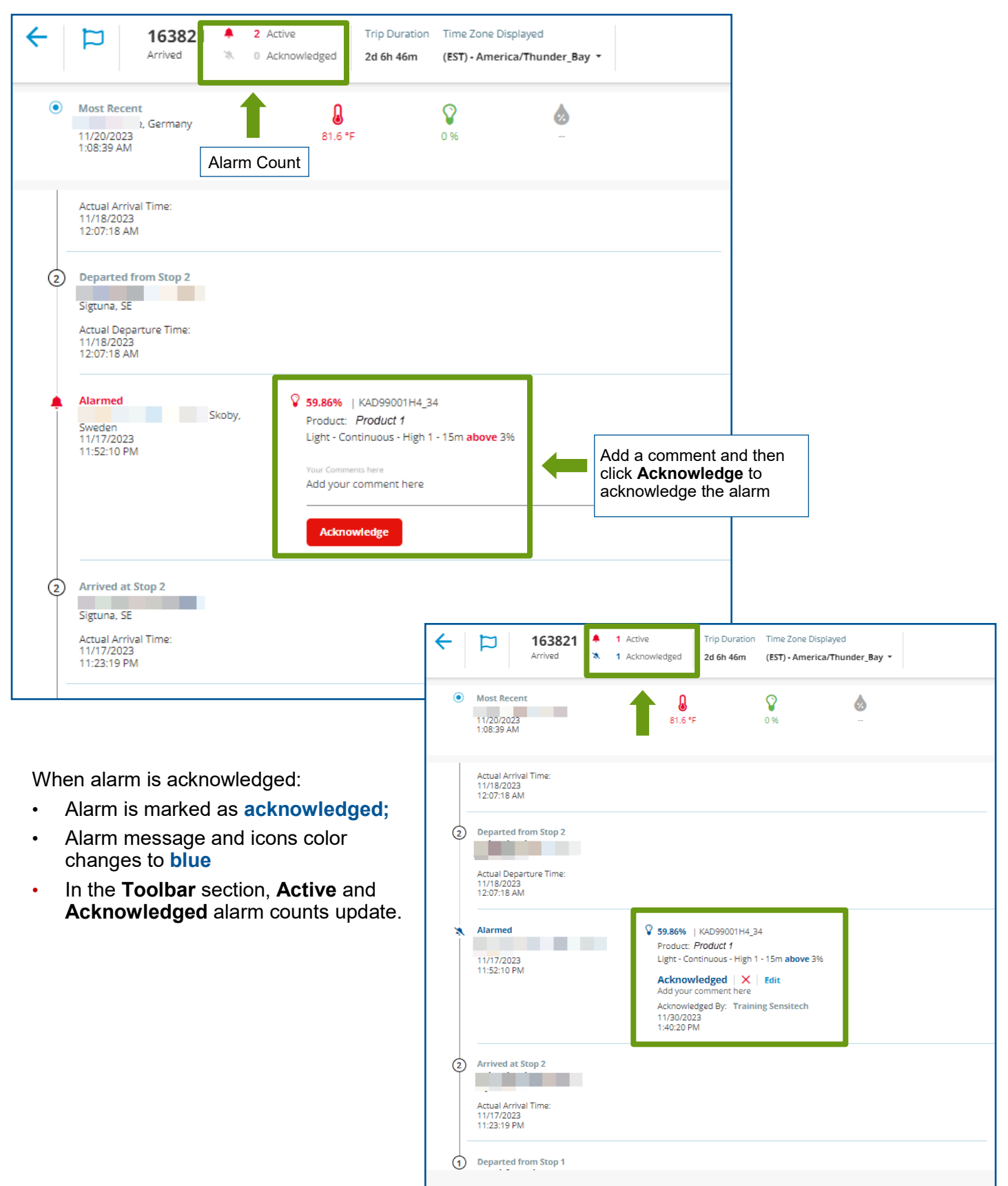

<span id="page-14-0"></span>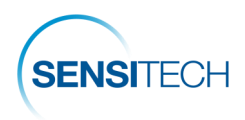

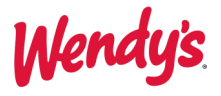

# **Other Functions in SensiWatch Platform**

<span id="page-15-0"></span>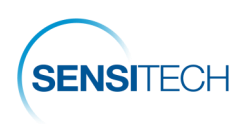

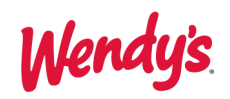

# **The Overview Page**

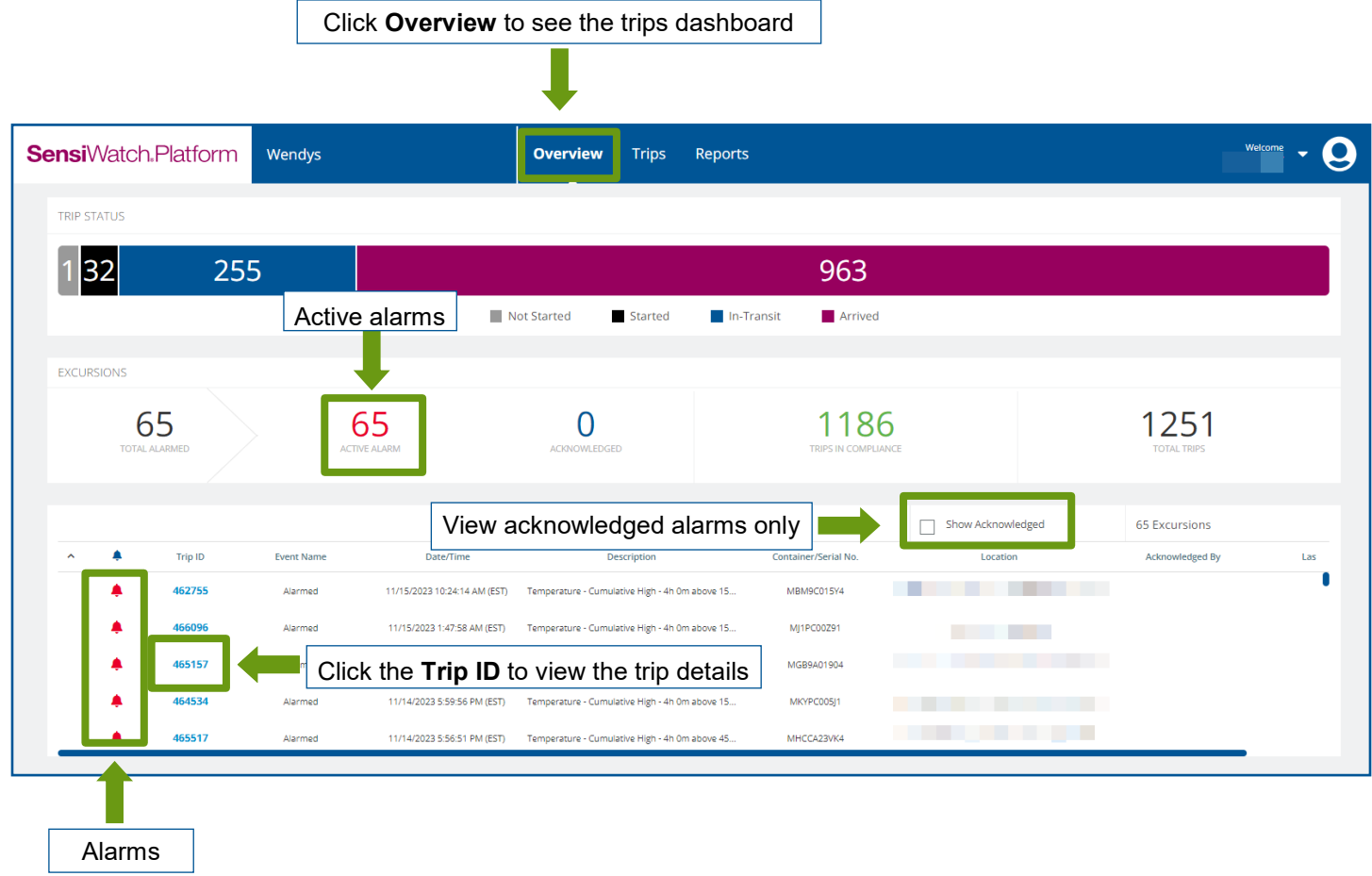

<span id="page-16-0"></span>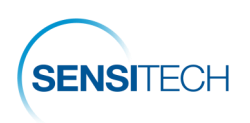

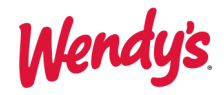

**The Trips Page**

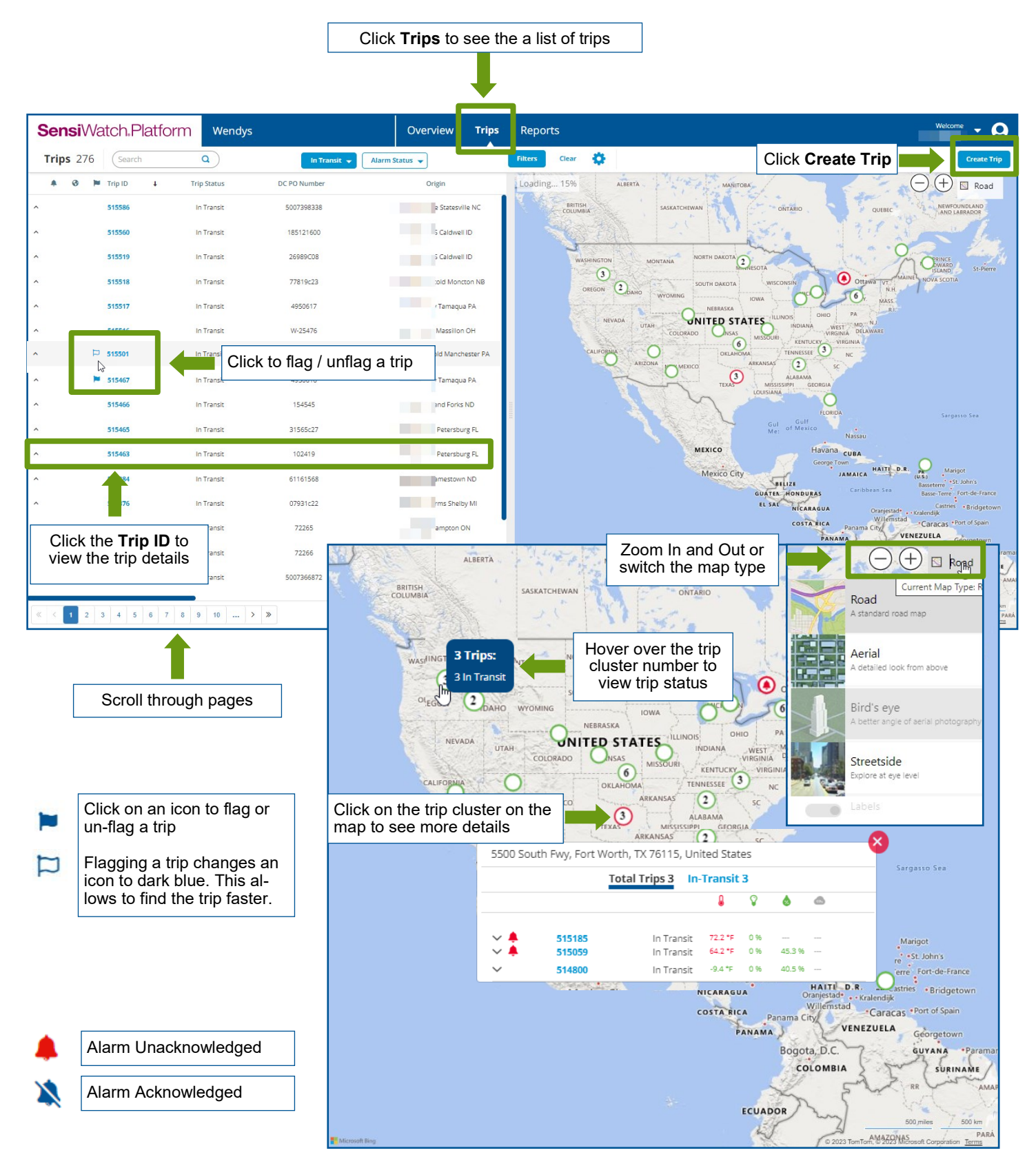

<span id="page-17-0"></span>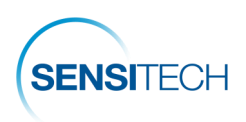

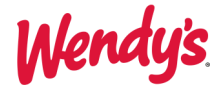

# **The Trip Details Page**

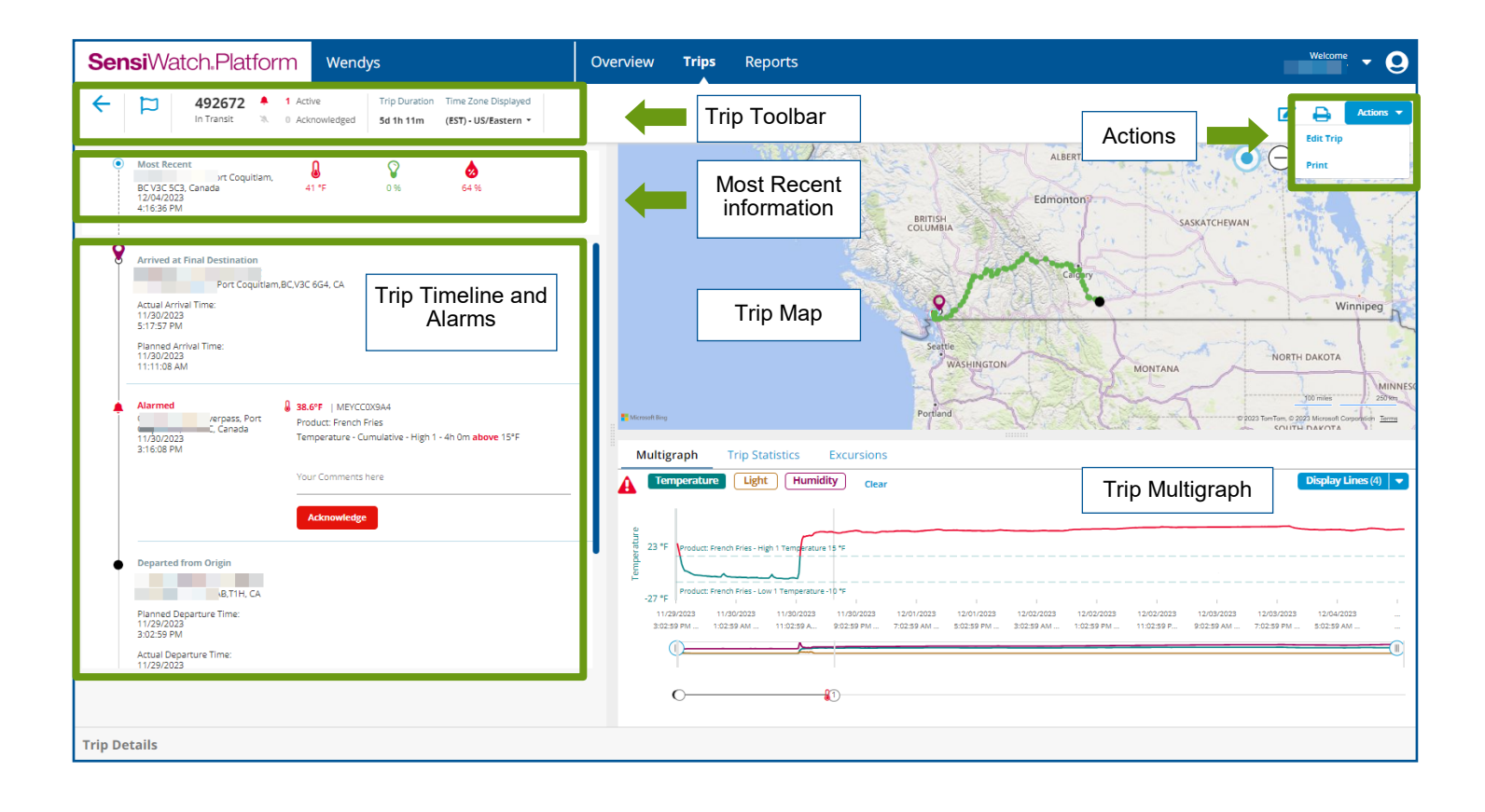

- Trip Actions could vary depending on the user role.
- Each action requires appropriate permissions assigned to your role by the Administrator.

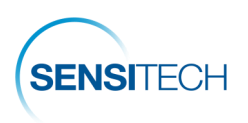

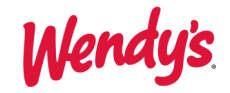

## **The Trip Details Page —Toolbar, Timeline, and Alarms**

#### **Trip Toolbar**

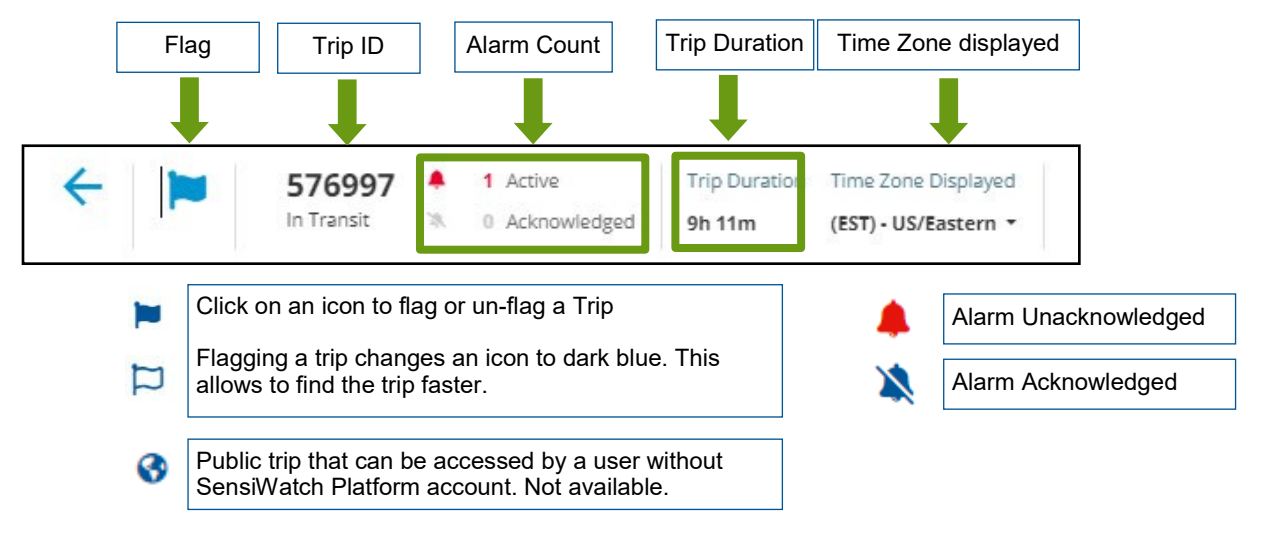

#### **Trip Timeline and Alarms**

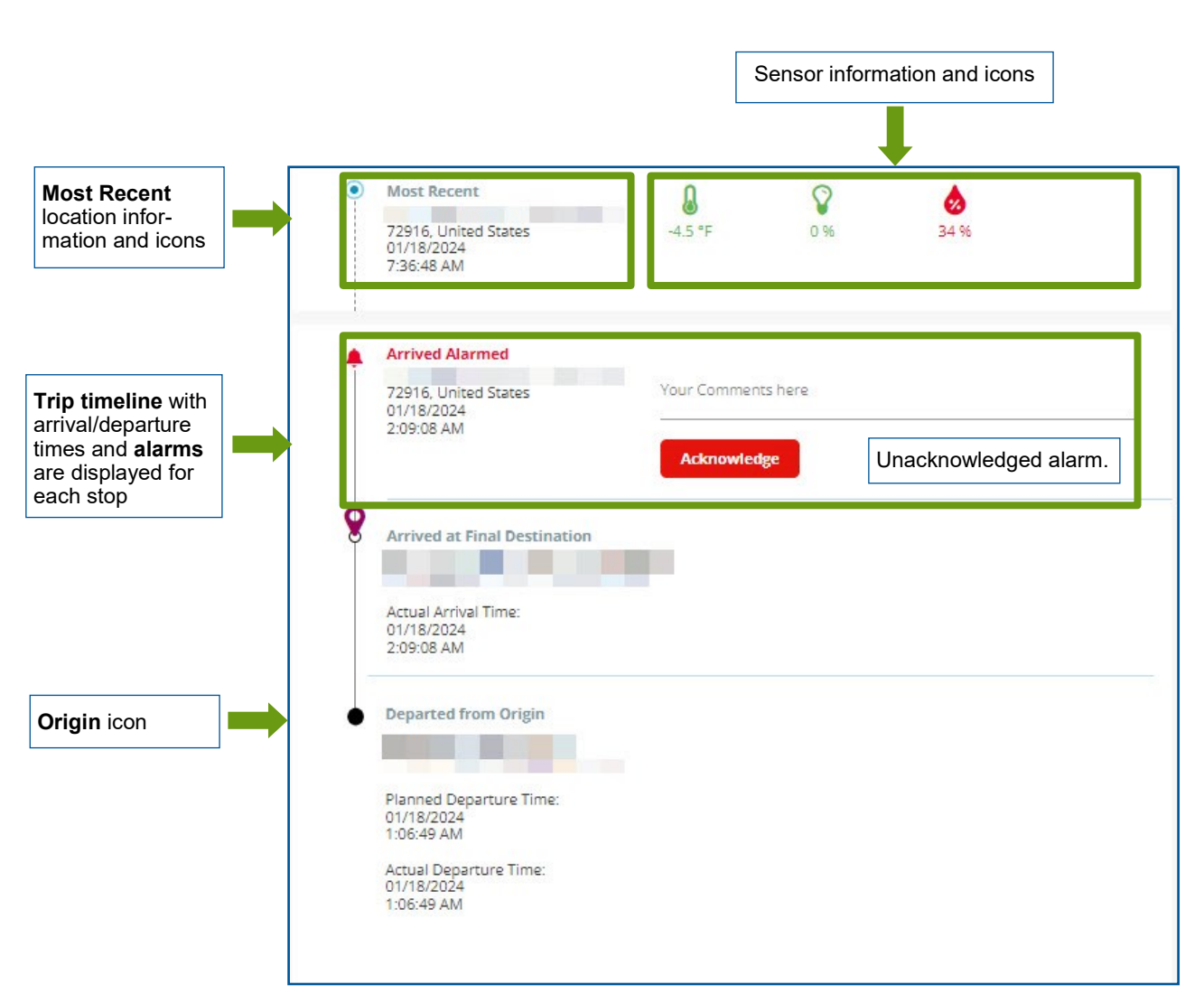

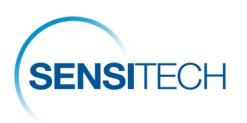

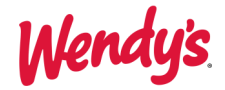

### **The Trip Details Page — Map and Multigraph**

#### **Map Section**

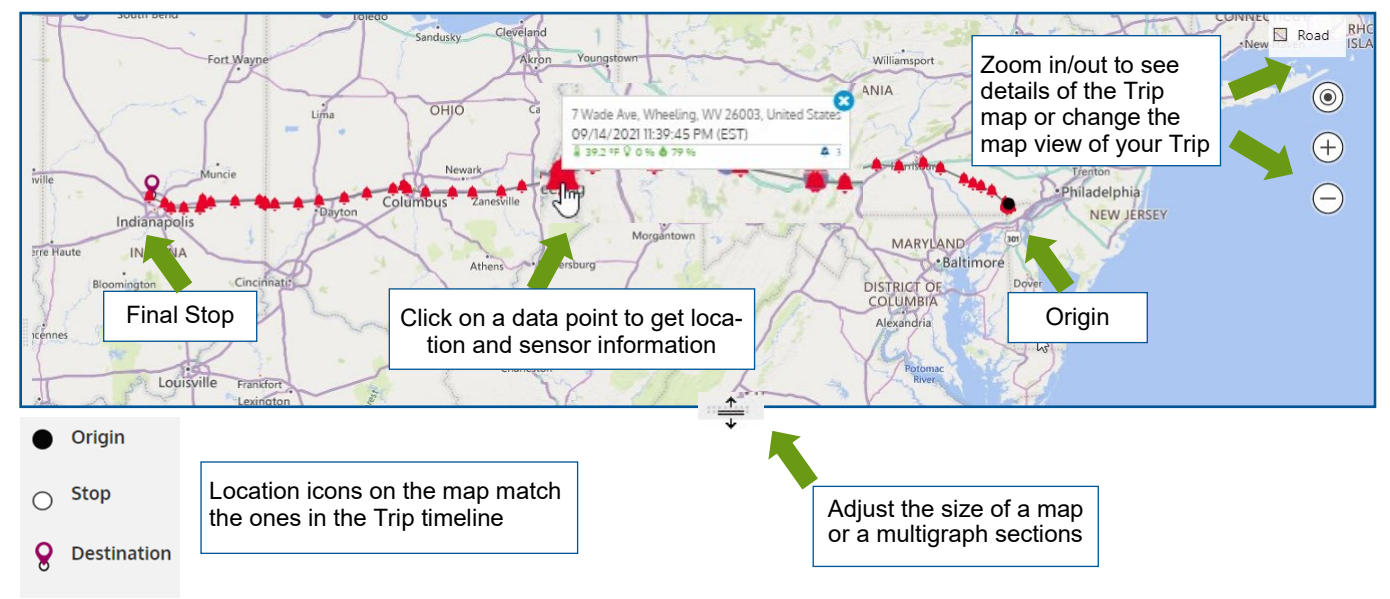

#### **Trip Multigraph**

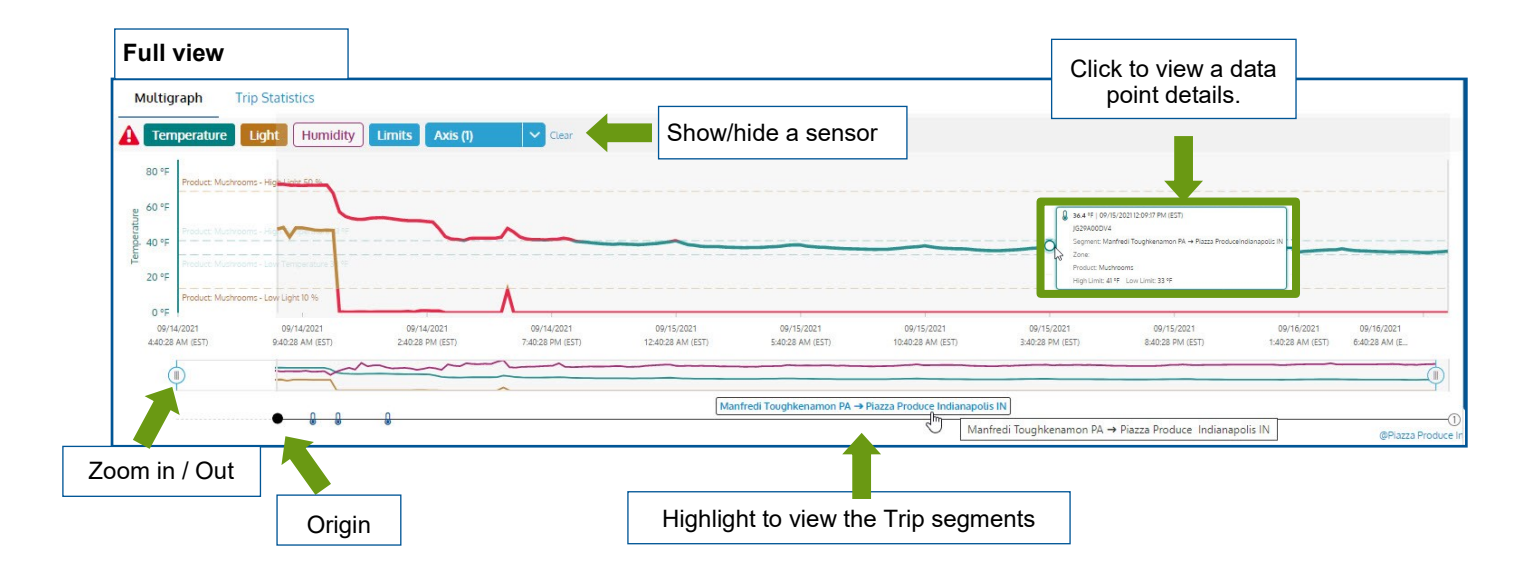

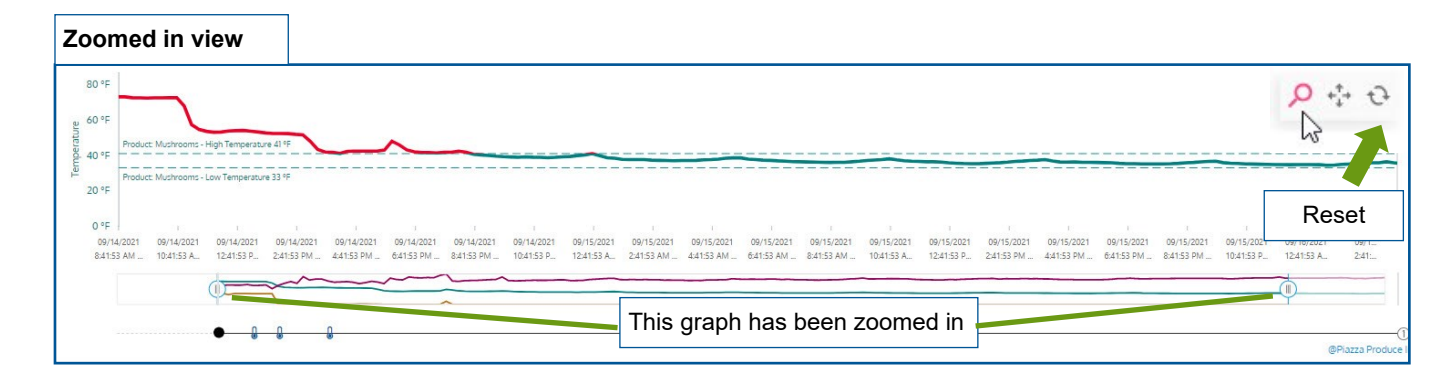

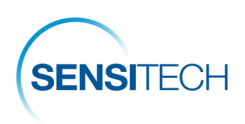

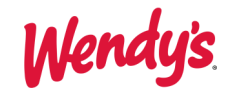

### **The Trip Details Page —Trip Statistics and Trip Details Sections**

#### **Trip Statistics section**

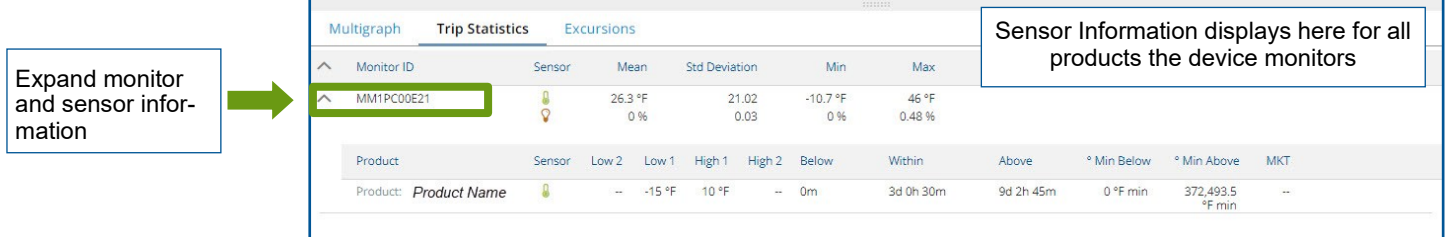

#### **Trip Details Section**

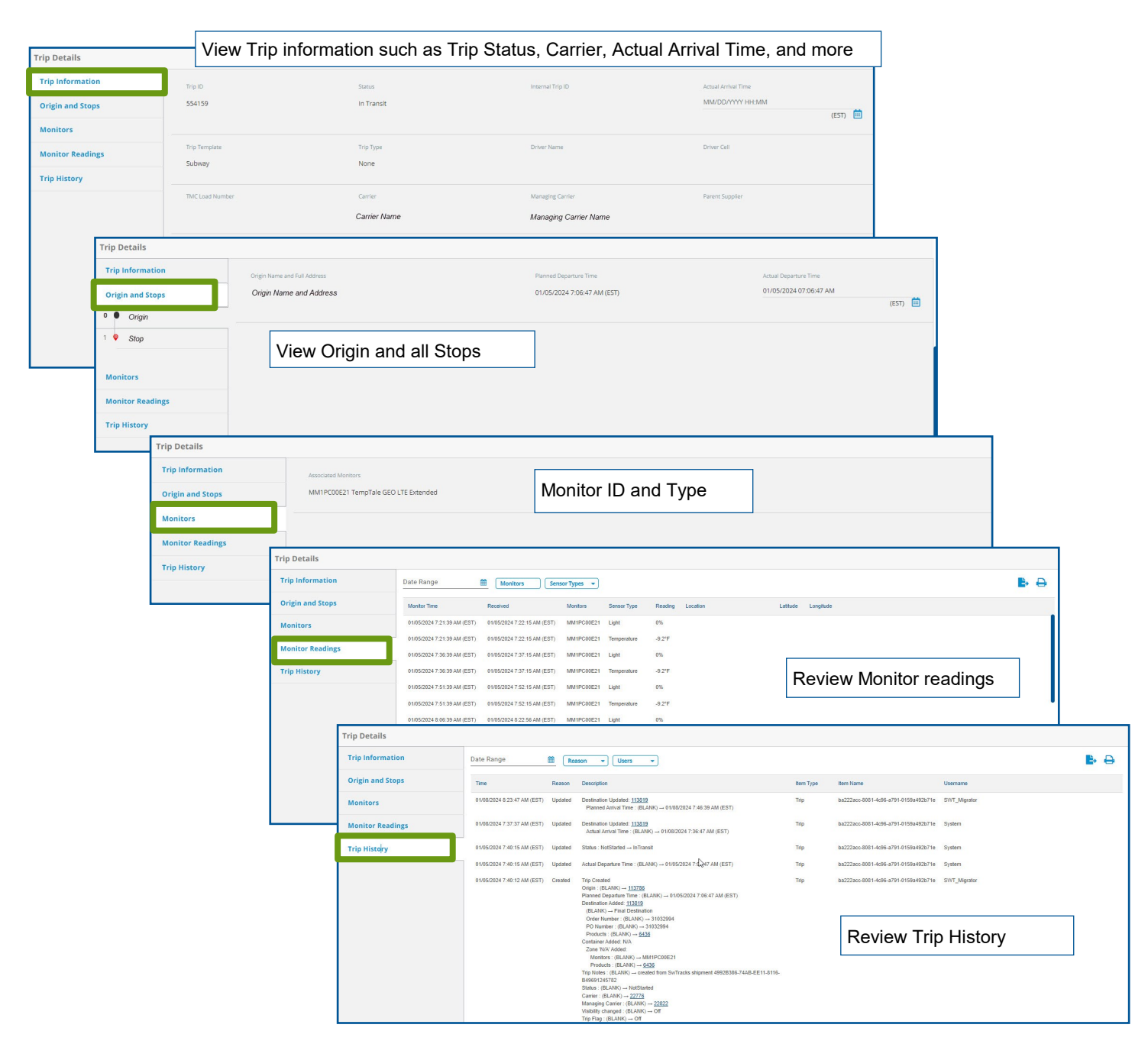

<span id="page-21-0"></span>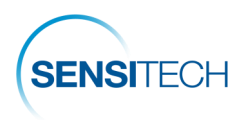

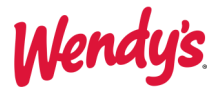

# **SensiWatch Platform Mobile App**

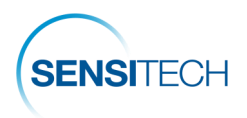

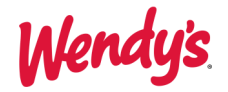

### **SensiWatch Platform Mobile App**

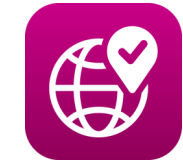

SensiWatch Platform App is the companion mobile application to the core, desktop version of the SensiWatch Platform. Download Sensi-Watch Platform app from the Apple Store or Google Play.

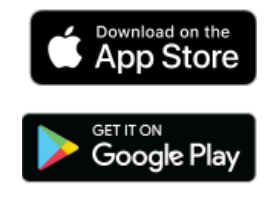

#### **Sensi**Watch.Platform

Users can view trip list and a trip details page in the SensiWatch Platform Mobile App.

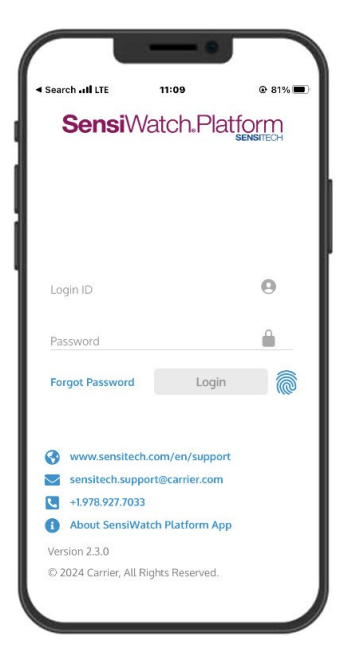

**Login** page uses the same login credentials as the web application.

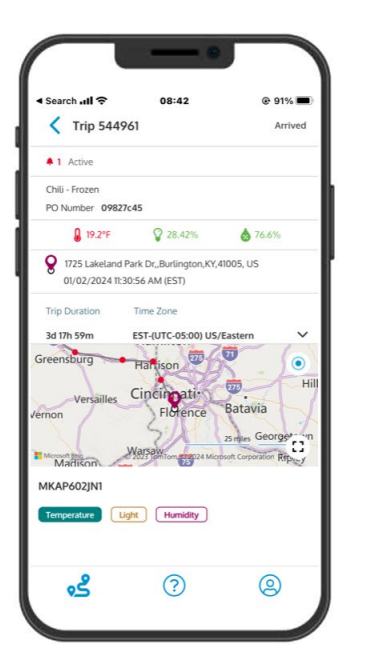

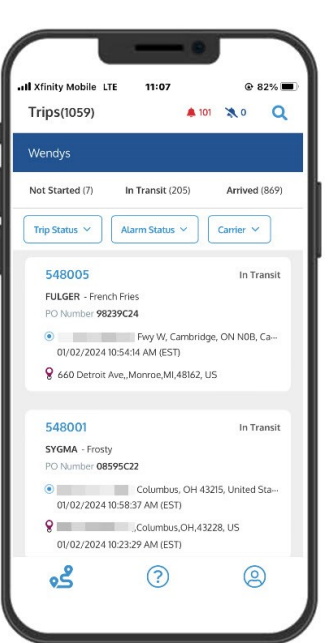

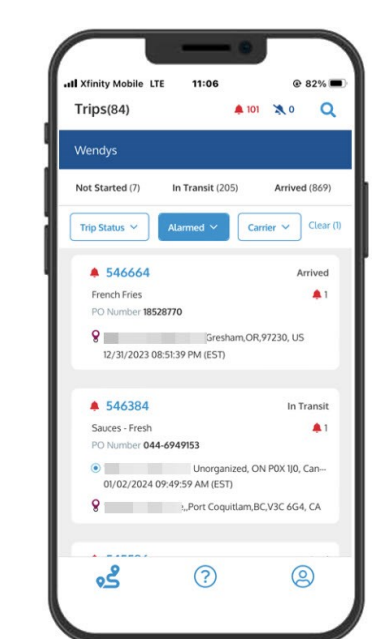

The **Trips** page is where users can view a list of trips, filter the list by trip and alarm status, and find a specific trip.

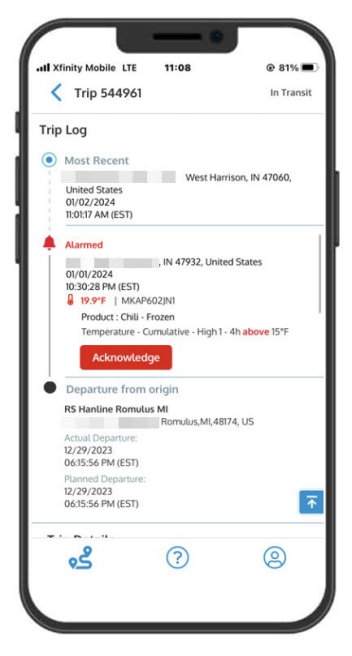

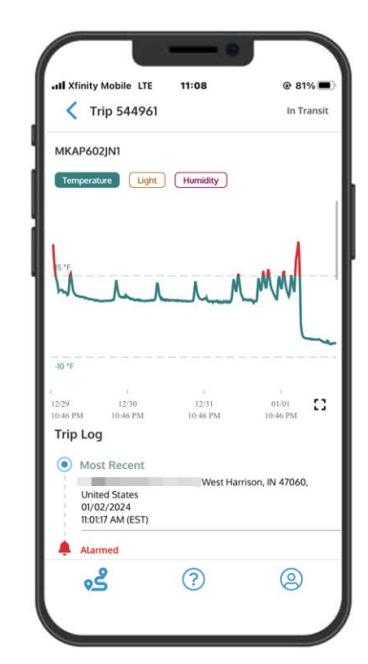

**Trip Details** is a page from where users can view the map, graph, and other details of the trip such as trip status, origin, stops, and final destination. Users can also acknowledge alarms here.

<span id="page-23-0"></span>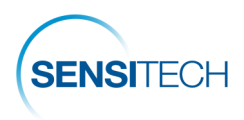

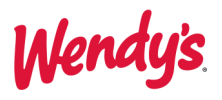

# **Procedures**

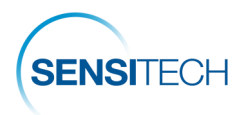

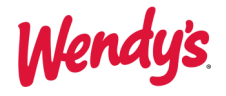

### **Data Processing and Communication with SensiWatch Platform**

Following the Sensitech's procedures, the Supplier starts and places the TempTale GEO device on the trip load.

The TempTale GEO device begins recording information upon its activation and will pass this information to SensiWatch Platform. SensiWatch Platform can display the trip as it progresses with the data received from the device. At any time, user can view Trip Details for the trip in SensiWatch Platform.

SensiWatch Platform will mark the trip as arrived when the device detects both a light spike and the trip's final destination, as configured for this trip. In addition, if the device remains at the trip's final destination for 48 hours, the System will automatically mark the trip as arrived, even if the light spike has not been detected. The TempTale GEO will stop recording data if you manually stop the device.

#### **Alarm Communication and Expected Actions**

If alarm triggers, the following communication takes place:

**Supplier** – Receives notice via e-mail for all alarms in transit and arrived shipments. If Supplier arranged the load - responsible for corrective action or disposition.

**DC** – Receives notice via e-mail for all alarms in transit and arrived shipments. If DC arranged the load responsible for corrective action or disposition.

**QSCC** – Receives notice via e-mail for all alarms in transit and arrived shipments. If QSCC arranged load - responsible for corrective action or disposition.

**QA Product Managers** – Receives notice via e-mail for all alarms on arrived shipments only. Makes FINAL decision of product acceptance or disposition considering Geo Tracker data and completion of Disposition Flow Chart (PAL form, pictures, etc.)

#### **Alarm Acknowledgement**

The alarm notification must be acknowledged by arranger of load or it will not get triggered again and send out a notification. However, it will continue to record location and temperature data throughout the trip.

- The arranger of the freight (Supplier, DC or QSCC) will be responsible for notifying the carrier of any alarm for immediate correction
- When notice of an alarm is received select the link in the notification to go to SensiWatch**®** Platform to see the trip details.
- Follow the instructions in the Alarm Notifications and Acknowledgement section to acknowledge the alarm. The alarm icon color will not change to blue and the alarm count will also change to reflect the acknowledgement.

**Note: All notifications for actions on alarms must be documented in e-mail between the supplier, QSCC, QA Product Managers, and Distribution Center.**

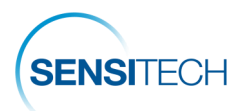

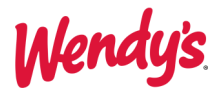

#### **Trip Acceptance and Rejection Criteria**

#### **Note: All refrigerated and frozen products must be inspected by DC and have the product temperature taken upon receipt.**

When a load of product is received at the distribution center and that load has had one or more alarms, the following steps must occur:

**Step 1 – Inspect**: Review and validate all alarms and perform all required non-destructive product temperature checks while product is on the truck.

**Step 2 – Evaluate & Investigate**: Review alarm data, graph, packaging/product temperature abuse signs and non -destructive temperatures to determine if there are any concerns:

- No concerns are present – **accept Load**.

- Concerns are present - **advance to step 3**.

**Step 3 – Confirm:** Take destructive temperatures of the product at 6 different locations of the trailer to include front, middle and back locations.

Take photos of the thermometer in product while taking the temperatures.

- If the internal (destructive) temperatures are with-in the acceptable temperature range and/or the product or packaging shows no signs of temperature abuse – **accept the load**.
- If the internal (destructive) temperatures are outside the acceptable temperature range and/or the product or packaging shows any signs of temperature abuse - **advance to step 4**.

**Step 4 – Notify**: Send all information (listed below) to the product's corresponding QA Product Managers & QSCC representative for disposition instructions.

- 1) Potentially Abused Load Information Sheet.
- 2) Pictures of internal product temperatures (showing both probe and product together in the same picture).
- 3) Pictures of signs of temperature abuse on product and/or packaging.

**Step 5 – Rejection / Acceptance approval**: At this step, the decision to reject or accept the load will be made by QA Product Managers.

<span id="page-26-0"></span>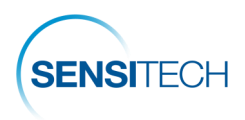

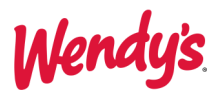

# **Contact Us**

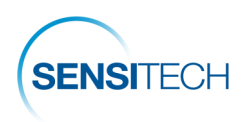

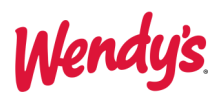

# **Sensitech Contact Information**

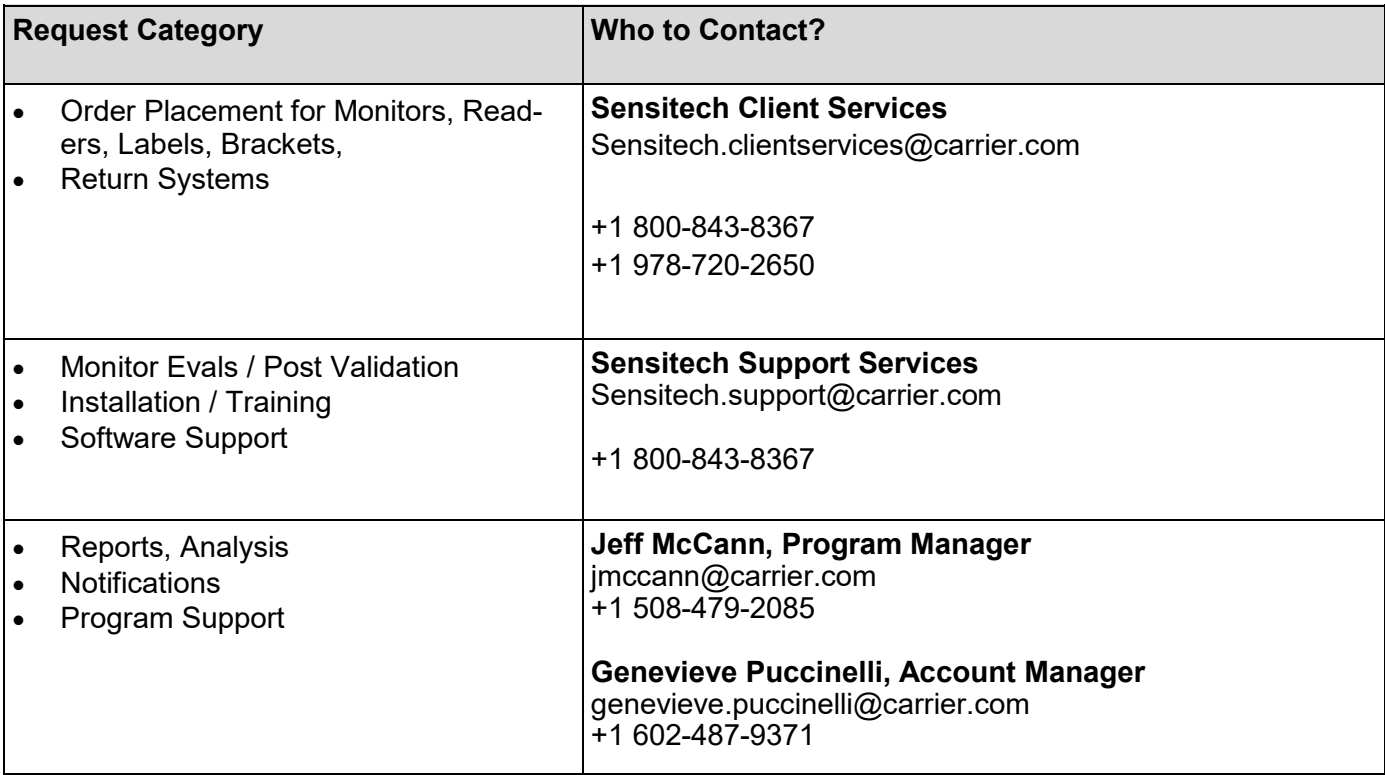